# **LABORATORIO VIRTUAL MOHR**

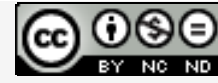

Laboratorios virtuales por A. Jiménez Mocholí, A. Lapuebla Ferri y F. [Giménez](http://creativecommons.org/licenses/by-nc-nd/4.0/) Palomares se distribuye bajo una Licencia Creative [Commons](http://creativecommons.org/licenses/by-nc-nd/4.0/) Atribución‐NoComercial‐[SinObraDerivada](http://creativecommons.org/licenses/by-nc-nd/4.0/) 4.0 Internacional.

#### **1 Introducción**

El laboratorio virtual MOHR ha sido programado con el programa *Matlab R2012a* (*Matlab* es una marca registrada de MathWorks®), empleando un interfaz gráfico GUI tanto para la introducción de datos como para la representación gráfica de los resultados. La implementación de los laboratorios virtuales interactivos a través de un interfaz gráfico es un modo de utilizar herramientas sencillas que no requieren conocimientos de programación en MATLAB.

### **2 Laboratorio virtual MOHR para representar el Círculo de Mohr de un estado plano de tensiones**

#### **2.1 Introducción de datos**

Todos los parámetros de entrada del laboratorio virtual deben ser consistentes en cuanto a las unidades utilizadas por el usuario. Dichos parámetros de entrada son

- 1. Las tensiones normales y tangenciales que definen el estado tensional tridimensional del punto:  $\sigma_x$ ,  $\sigma_y$ ,  $\tau_{xy}$ . Deben introducirse con su correspondiente signo (positivo o negativo).
- 2. El ángulo que debe girarse el estado de tensiones inicial para obtener las componentes intrínsecas ( $\sigma_{n}$ ,  $\tau_{n}$ ) en cualquier otra dirección y su correspondiente estado tensional girado resultante.

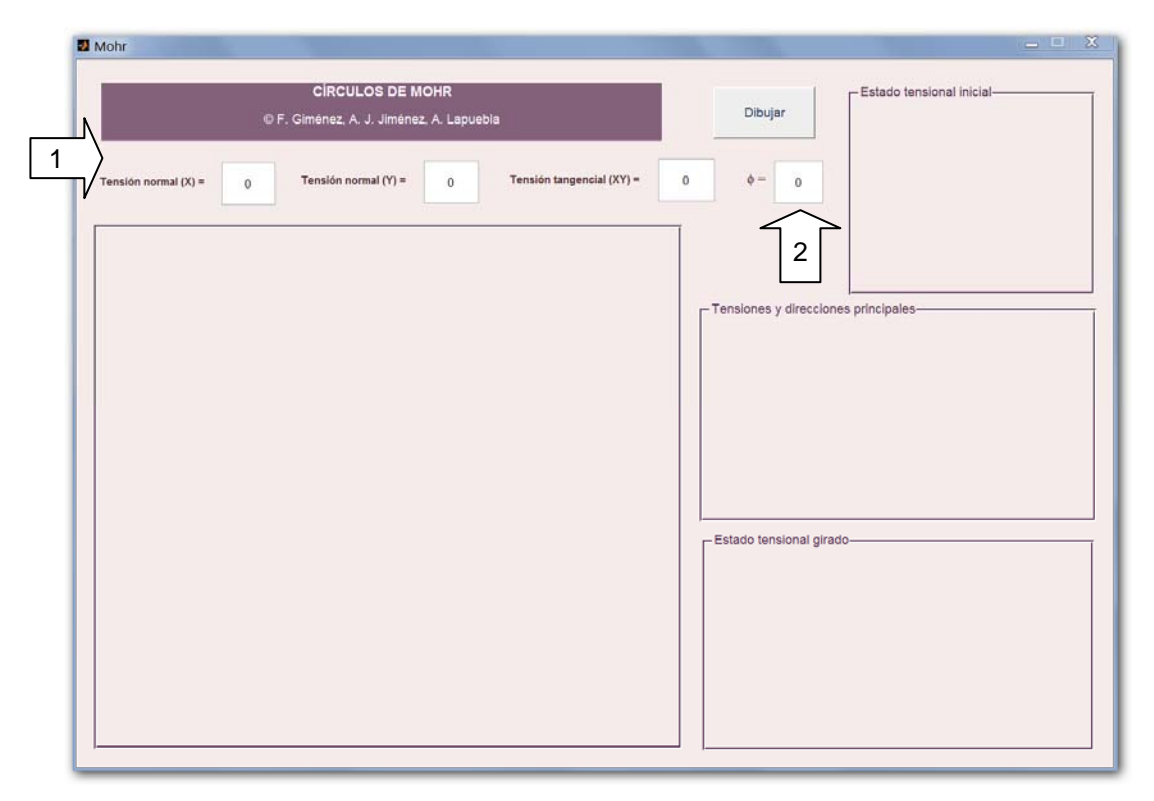

*Fig. 1. Interfaz de usuario del laboratorio virtual MOHR*

## **2.2 Obtención de resultados**

Una vez introducidos todos los datos necesarios, tras presionar el botón *Dibujar,* aparecen los siguientes resultados en las tres áreas de representación del interfaz (figuras 2 y 3):

- A. En el área de dibujo situada a la izquierda se representa el Círculo de Mohr correspondiente al estado tensional introducido por el usuario.
- B. Una representación bidimensional de dicho estado tensional se representa en el área superior izquierda.
- C. Se muestran los valores numéricos de las tensiones principales y sus correspondientes direcciones. Se obtienen, igualmente, el ángulo que forman las direcciones principales respecto los ejes iniciales, el ángulo correspondiente a los planos de máxima tensión tangencial y la tensión equivalente de Von Mises correspondiente al estado tensional inicial.
- D. Cuando se ha introducido numéricamente el ángulo  $\Phi$ , en el área inferior derecha del laboratorio virtual se muestran las componentes intrínsecas ( $\sigma_n$ ,  $\tau_n$ ) del vector tensión en las caras del elemento girado y una representación bidimensional de dicho elemento.

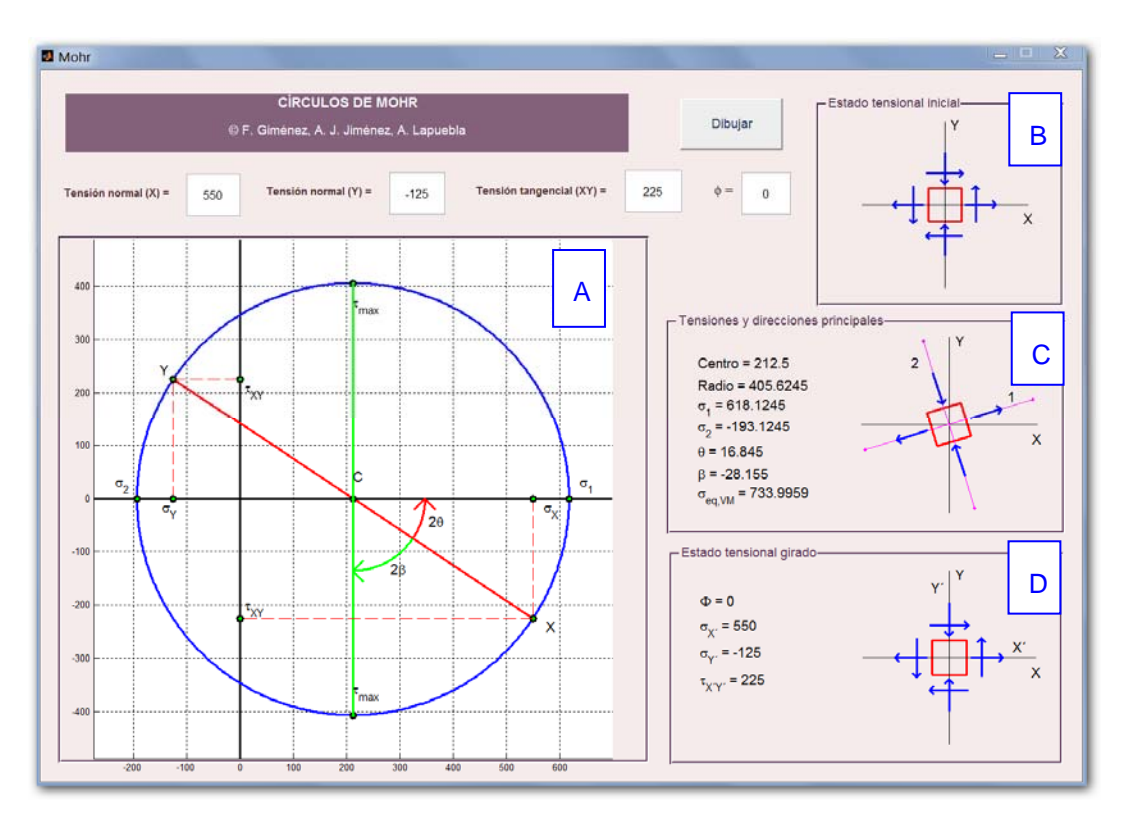

*Fig. 2. Ejemplo de uso*: *trazado del Círculo de Mohr*

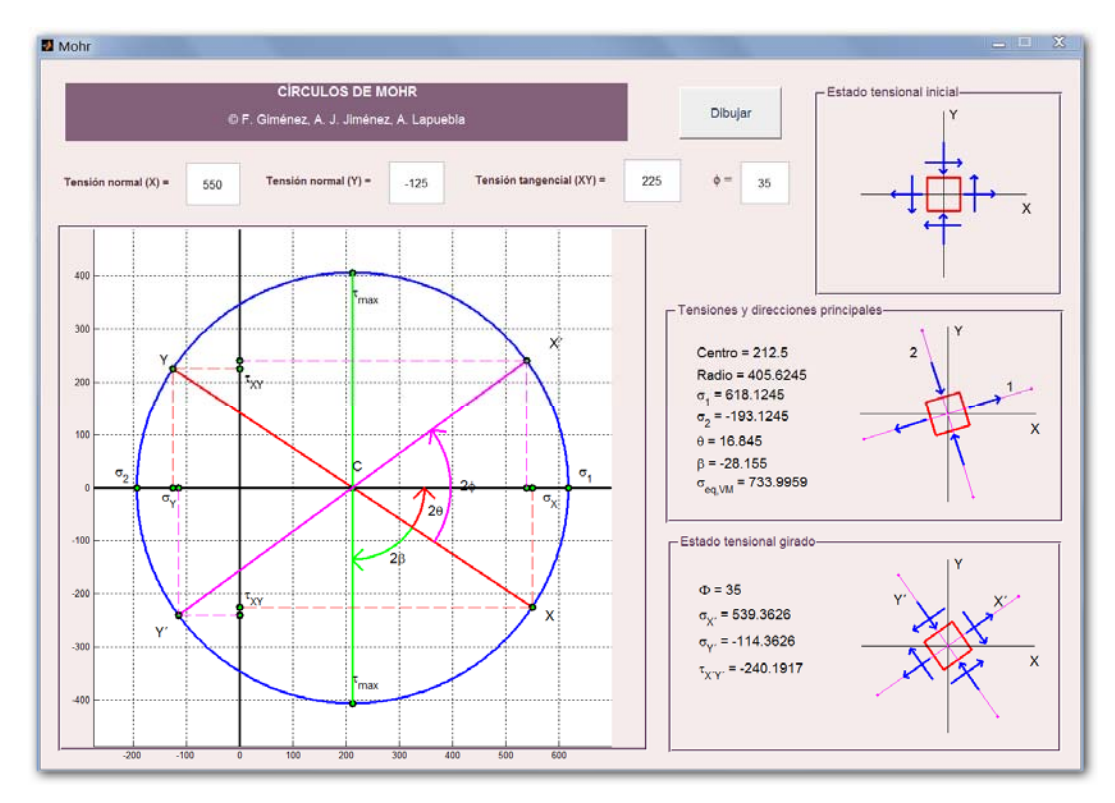

*Fig. 3. Ejemplo de uso: estado tensional para un ángulo*